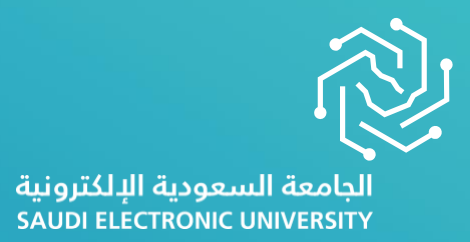

# **Tuition Fees Guide**

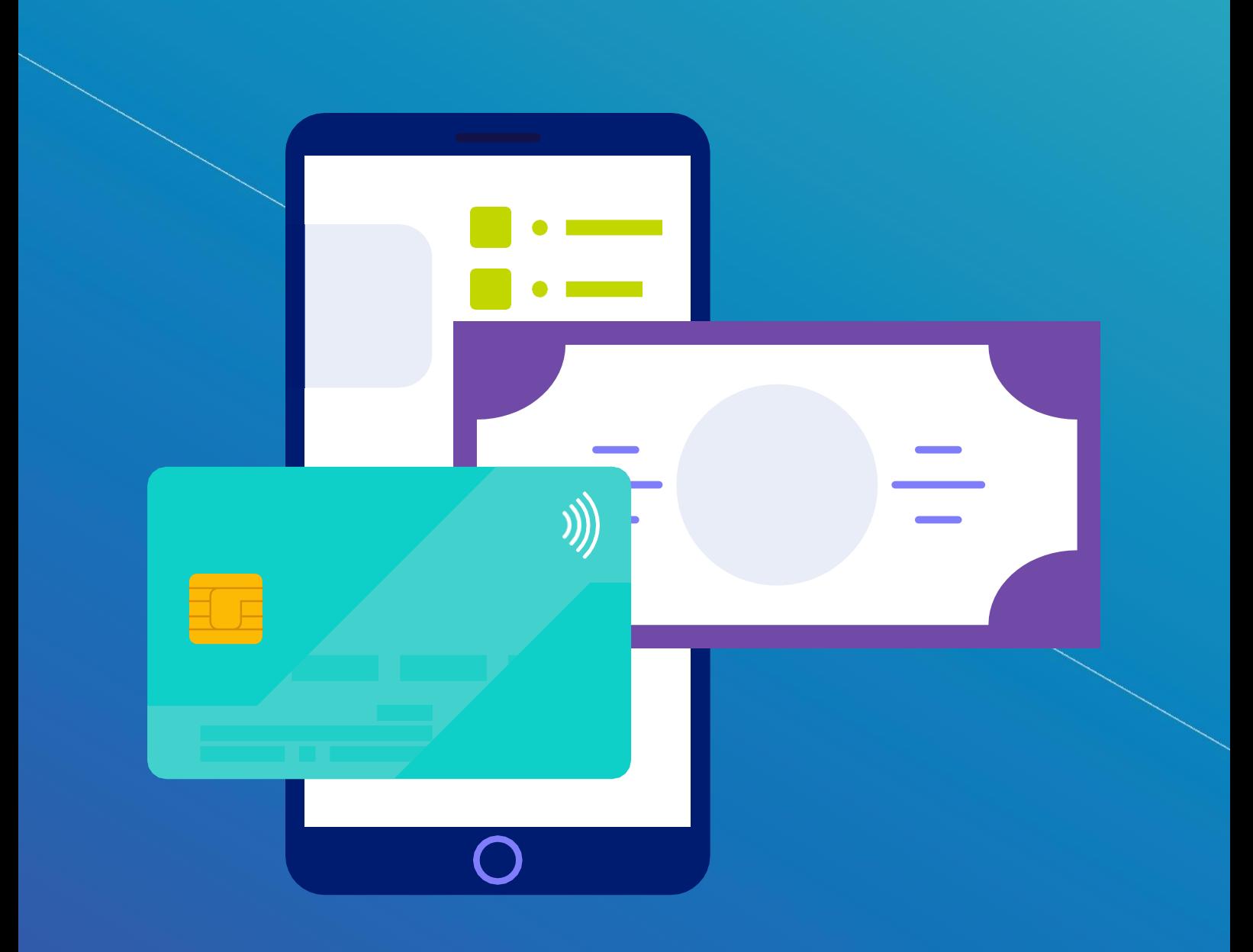

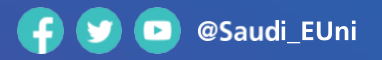

www.seu.edu.sa

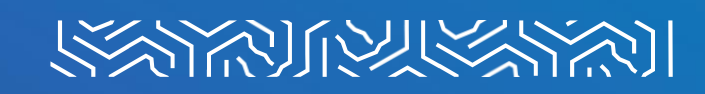

### **First: Paying Tuition Fees**

**A service that enables students to pay the fees through the student services portal using one of the following cards:**

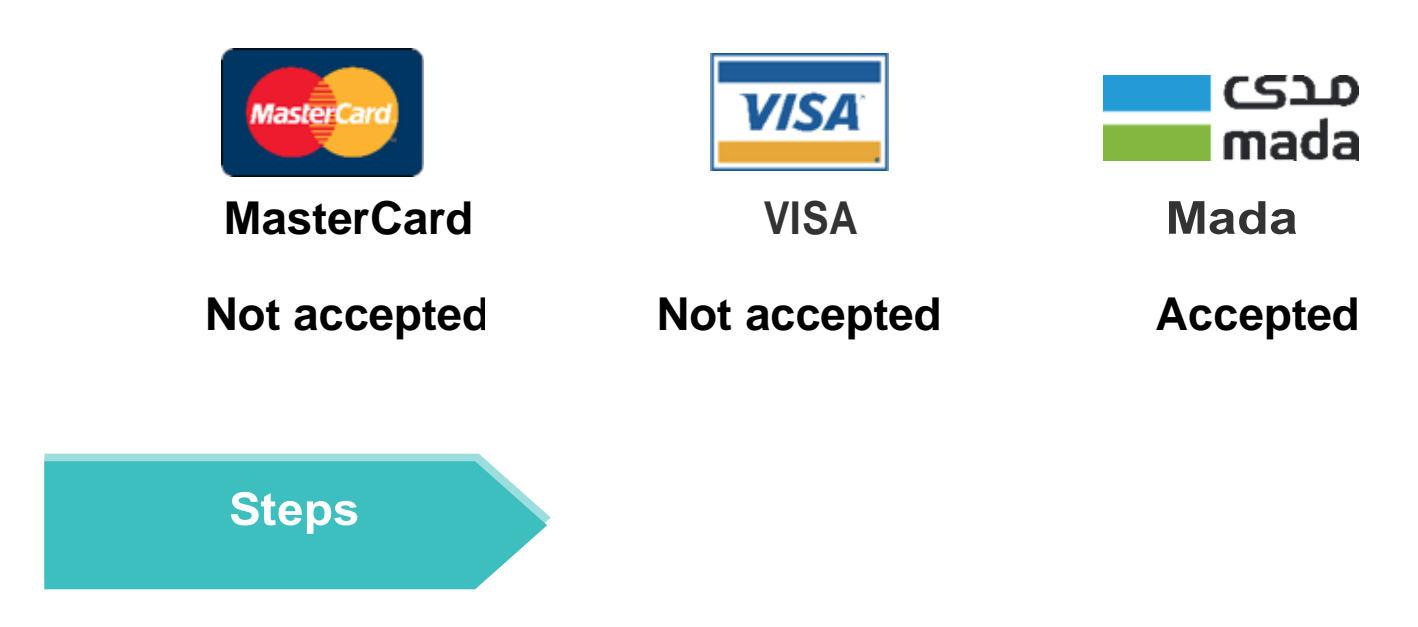

**Log in to the university website (click here) and then click Login <sup>1</sup>**

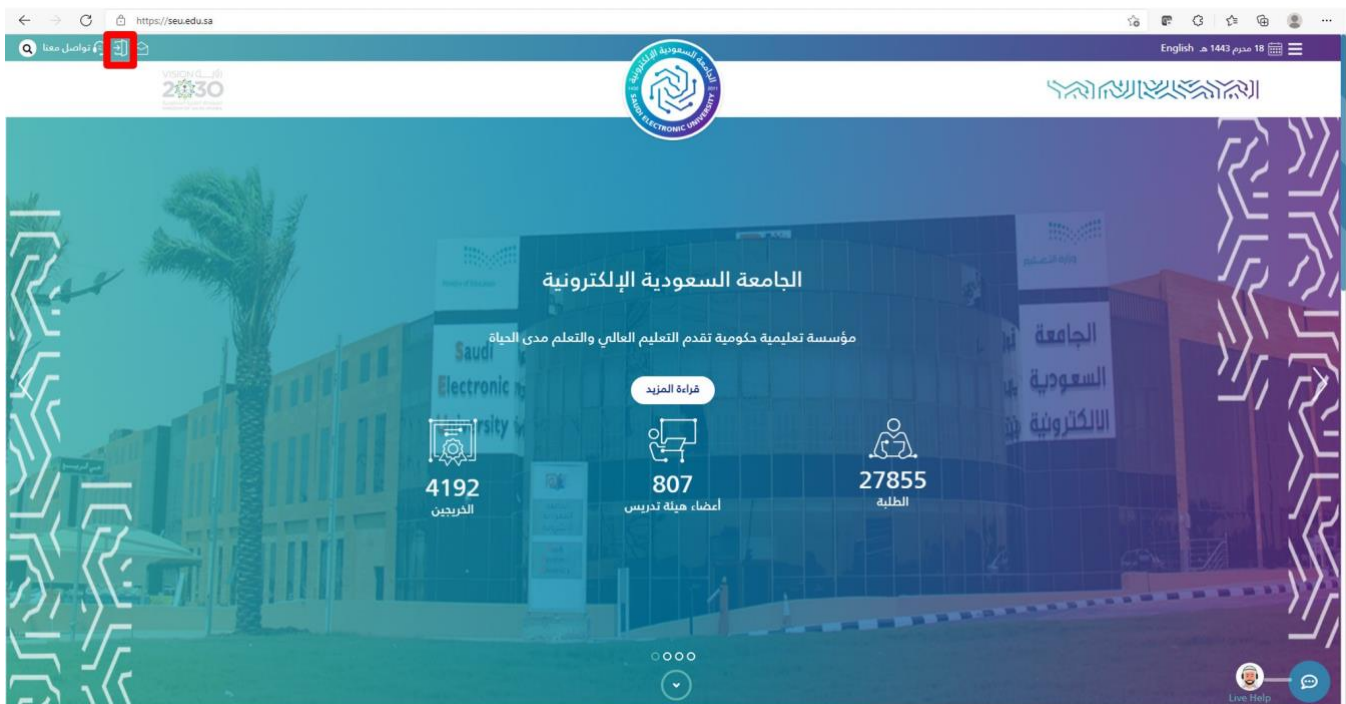

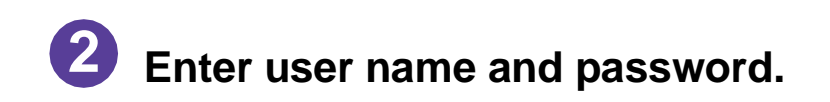

**3**

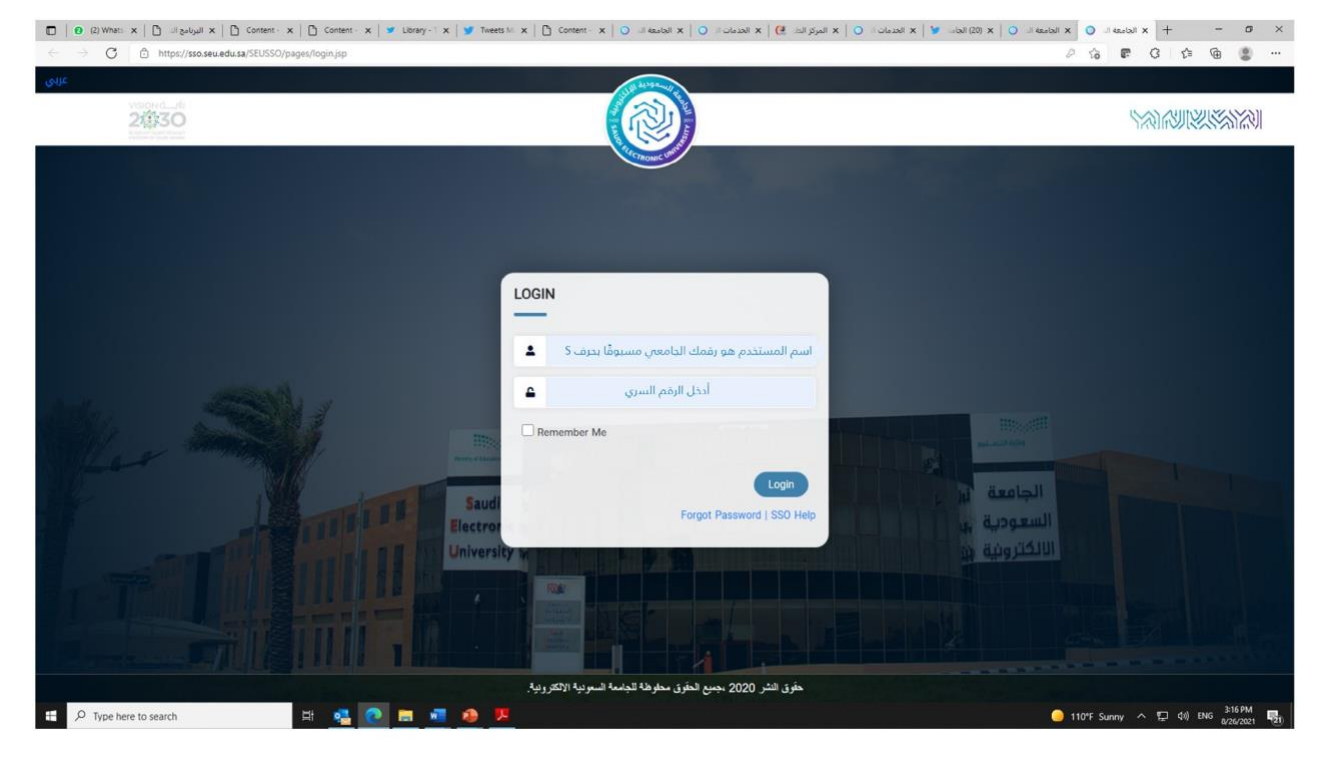

Select "Financial Affairs" from the main page, then "Pay Tuition Fees" from the drop-list.

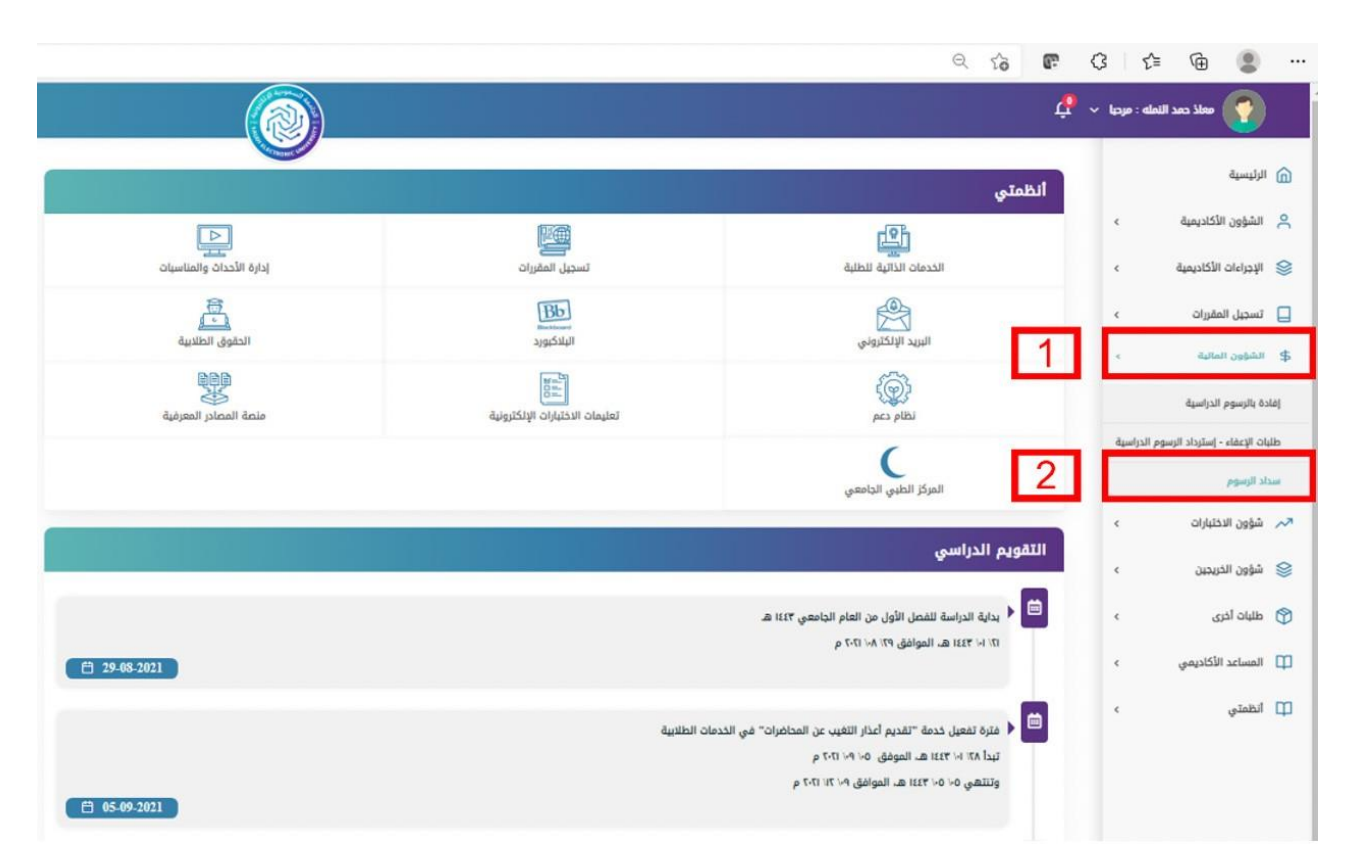

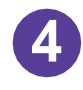

#### **After reading the instructions click on "Pay Fees".**

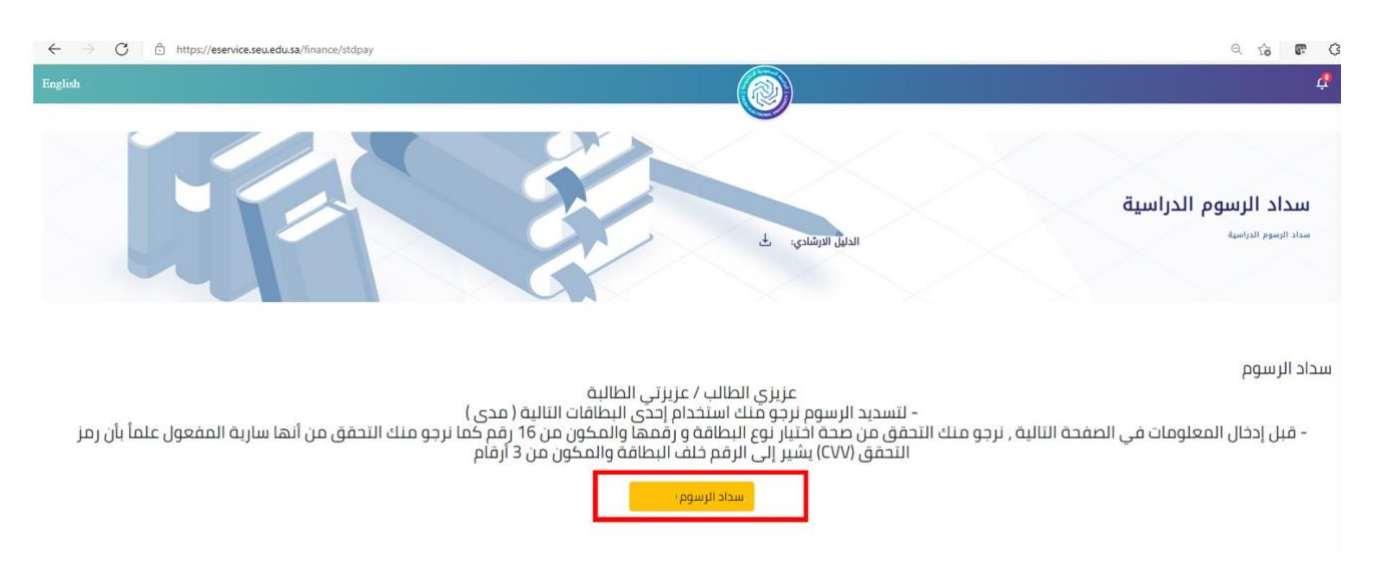

## **Fill in your card information then click on "pay now".**

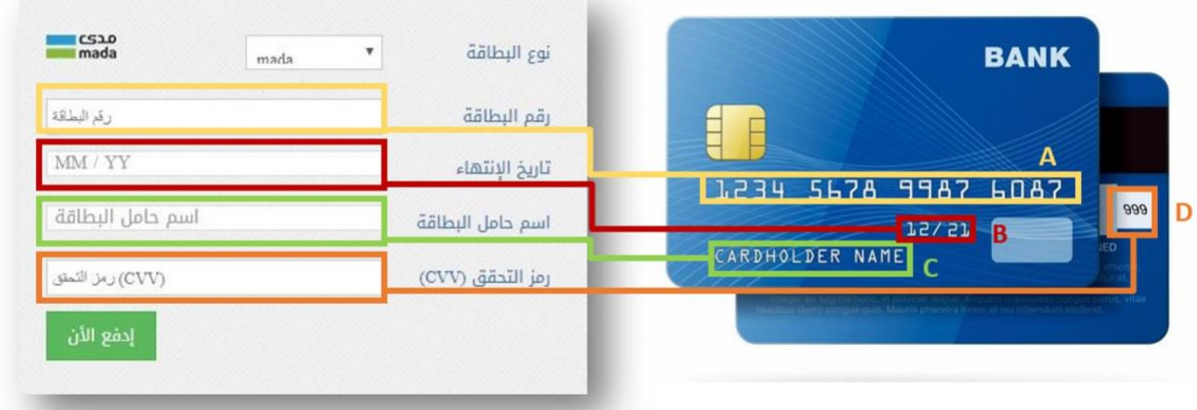

#### **Enter the security code sent by your bank to your phone 6 number.**

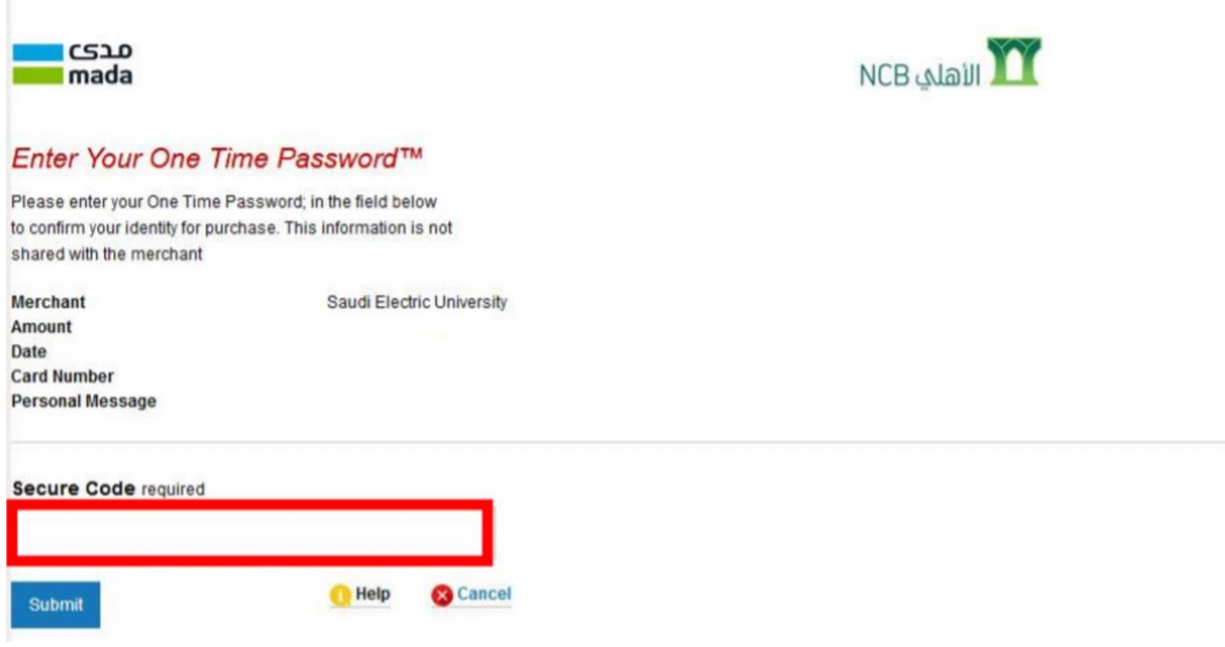

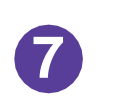

**After successfully completing all the previous steps, you will receive a message "payment was completed successfully".**

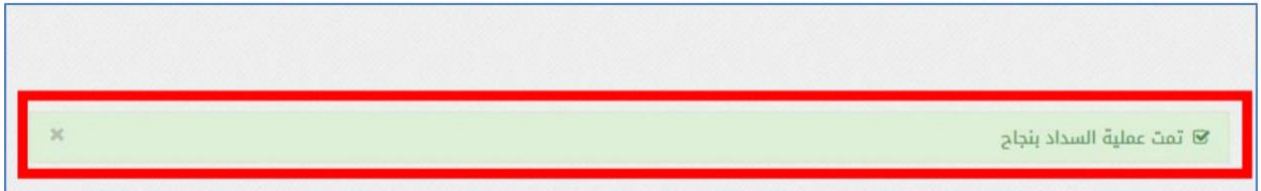

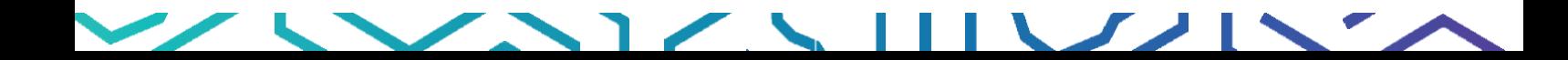

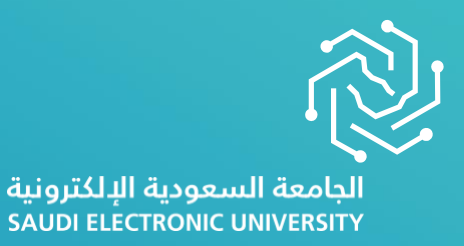

## **All the best..**

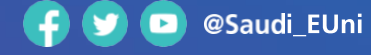

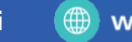

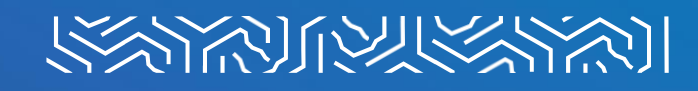